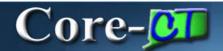

## **Changing Personal Information Job Aid**

**eProfile** enables employees to make changes to several parts of their personal information without submitting documentation and receiving approval: phone numbers, emergency contacts, email addresses, and ethnic group designations. The pages used to make these changes can be accessed from the **Personal Information Summary** page using the following buttons:

| Change phone numbers                                | Change phone numbers   |
|-----------------------------------------------------|------------------------|
| Change emergency contacts Change emergency contacts |                        |
| Change email addresses                              | Change email addresses |
| Change ethnic groups                                | Change ethnic groups   |

These pages can also be accessed from links in the **Personal Information** pagelet on the Core-CT Portal **My HR** tab.

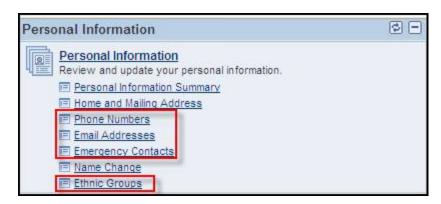

#### **Phone Numbers page**

Employees can use the **Add Phone Number** button to add a new phone number. To add a new phone number select a type from the **Phone Type** drop down and add the phone number (including area code) and any extension associated with it. One phone number is selected as preferred by selecting the check box in the **Preferred** column. The **Delete** button as to delete an existing phone number. Employees can have only one work phone number.

**Important:** The Online Telephone/Email Directory for the State of Connecticut is populated in many cases by the Business Phone Number and Business E-Mail Address from employee Personal Data. Employees will not have the ability to add or change their Business Phone Number or Business E-Mail through self-service functionality.

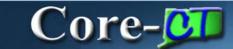

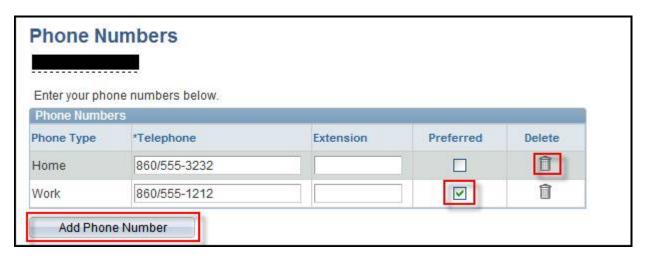

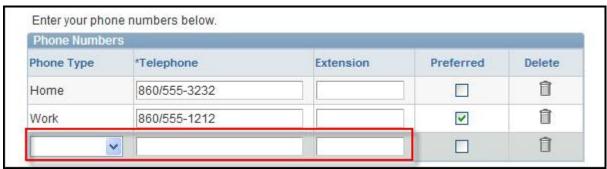

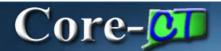

# **Emergency Contacts page**

Employees can have multiple emergency contacts. One contact must be designated as the primary contact. The **Edit** button is used to edit an existing contact. The **Delete** button is used to delete an existing contact. Employees can use the **Add Emergency Contact**button Add Emergency Contact to add a new emergency contact.

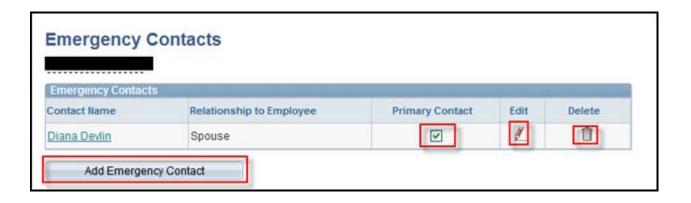

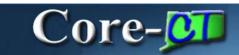

Editing an existing Contact

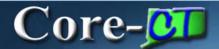

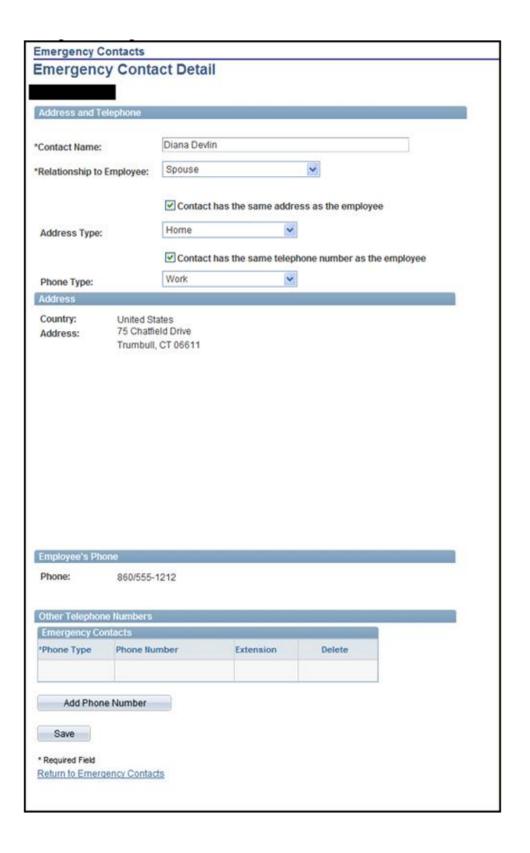

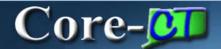

## Adding a new contact

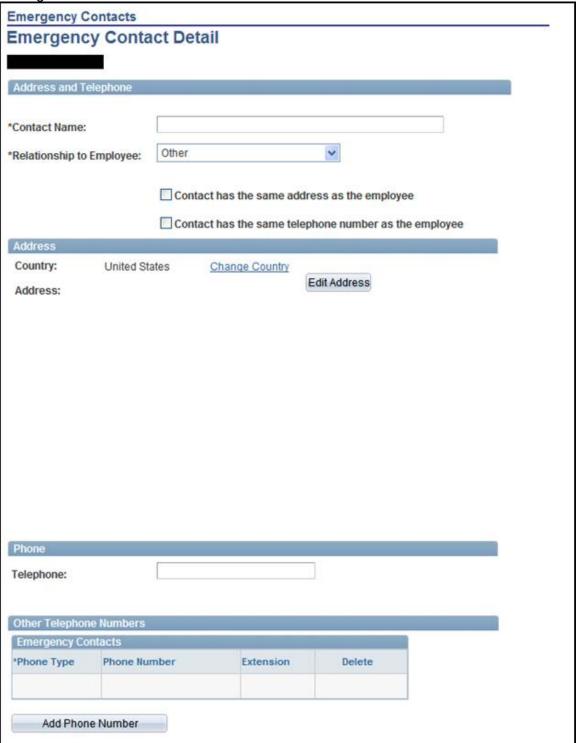

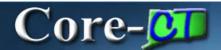

### **Email Addresses**

Employees can have multiple email addresses, but only one work email address. One email address must be designated as preferred. New email addresses can be added using the **Add** 

Email Address button Add Email Address. Select an email type from the Email Type drop down and enter the email address in the Email Address field. The Delete button can be used to delete an existing email address.

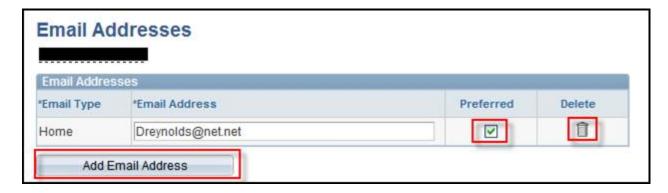

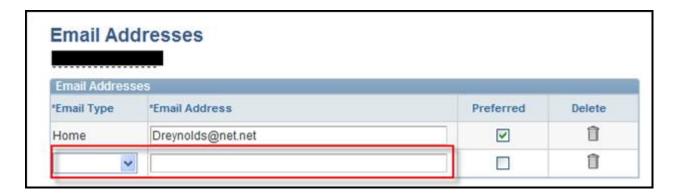

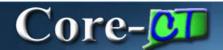

### **Ethnic Groups**

Employees can add and/or delete ethnic group designations. Employees can use the **Delete** button to delete an existing ethnic group designation. Employees can us the **Add an** 

Ethnic Group button Add an Ethnic Group to add an additional ethnic group designation.

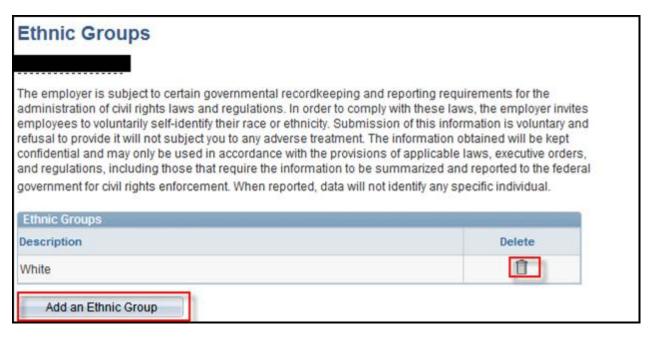

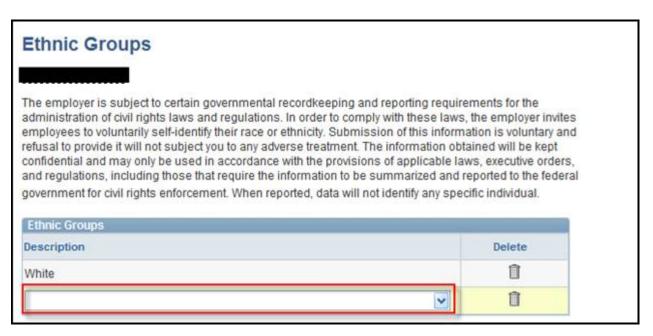